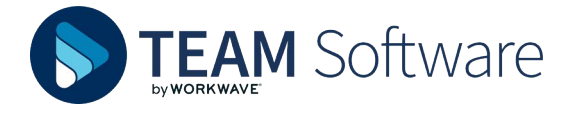

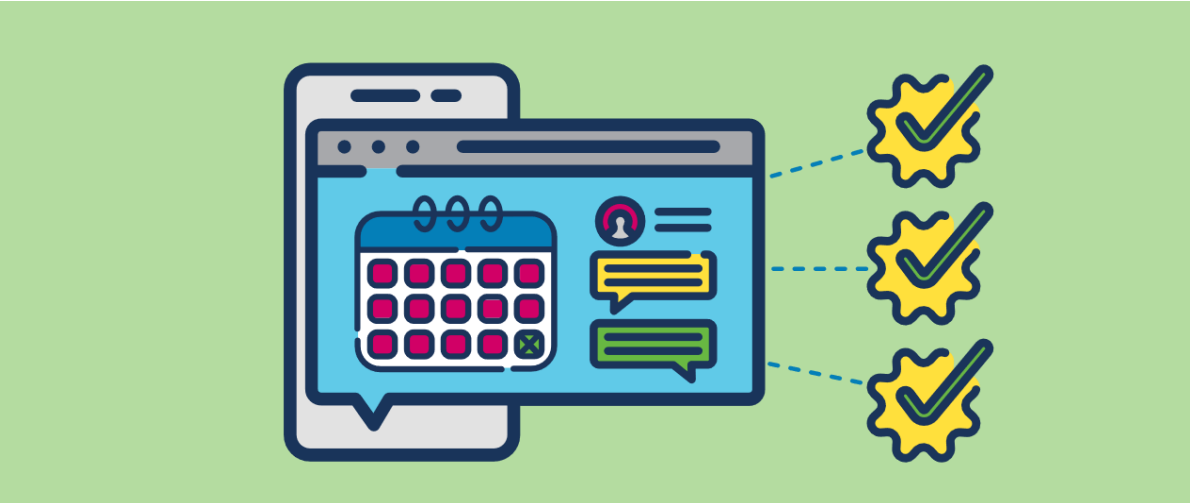

# **How do you configure & use the Timegate App?**

**EMPLOYEE APP (IOS & ANDROID, MULTI & SHARED USER SET UP) FOR MANAGERS/SUPERVISORS**

#### **PRE-REQUISITES & OTHER HELP SHEETS**

**What do I need to configure the Employee App?** As a supervisor or manager setting up tablets of smartphones to run in either **Multi** or **Shared User** mode, you will require **Timegate Code**, **PIN**, **SIN**(s), **Timegate Username**, and a **Timegate Password.** Your manager/ supervisor can provide these if you don't have them. You must also confirm with your Timegate administrators that you have the correct Functional Role assigned to your **Timegate Username**  (**Administrative Functions (Web Client)** needs to be enabled as does **Service Delivery maintenance**)

#### **KEY TERMS**

- » **Timegate Code** your company's unique code for accessing the Employee App. You will only need this during configuration
- » **PIN** Unique Employee App logon code. This is required every time the Employee App is used
- » **SIN** Unique code for a site. One or more of these may be needed by users. It may be necessary to remember this/these every time the Employee App is used
- » **Timegate Username** and **Password**  Used for accessing Timegate, but sometimes needed to set up the Employee App

## **Want help downloading the App, or setting it up in Single User**

**Mode?** Check out and share these Timegate Employee App guides:

- » All User Modes Getting Started
- » Single User Mode Set Up and Usage

#### **A NOTE ON PERMISSIONS**

#### **Should I allow the App to access location**

**and other services?** Yes. The app will not run correctly without location information. If requested, allow the Employee App to access the camera, mobile data and storage

Allow "Timegate Employee"<br>to access your location?<br>Enable location services to book on/o Only While Using the App Always Alloy Don't Alloy

**CHOOSE YOUR CONFIGURATION MODE I've opened up the Employee App, what should I do now?** 

- » Enter your **Timegate Code**.
- » Select **Mode**. Choose **Multi User** or **Shared User Mode**
- » Select **OK** (if required)

#### **CONFIGURING SHARED USER MODE**

**How do I configure the Employee App for Shared User Mode?**  After **Shared User Mode** registration, the following screen loads. Enter your **Timegate Username** and **Password**:

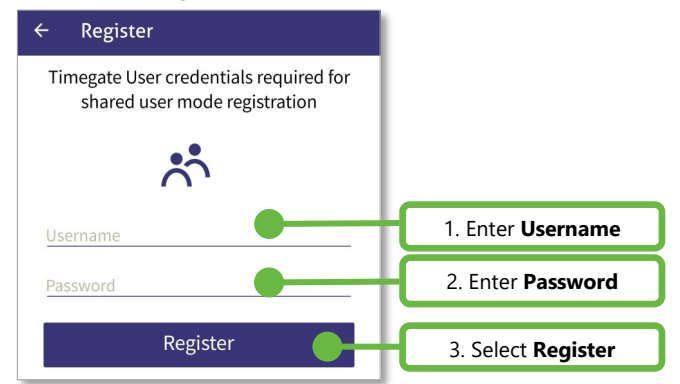

The Shared User menu is loaded. This landing page will open by default in the future. The user can choose to Book **On**/ Make a **Check** call/Book **Off**/leave **Voicemail**/raise an **SOS**. They are also able to **Log Off** so that another person can log on to either the same or a different site.

**Please Note:** If you are unable to access/open Shared User Mode, ask your Timegate administrator to check that you have the correct Function Roles assigned to your Username.

### **USER MODES**

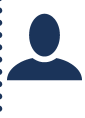

**What's Single User Mode?** A **Single User** uses the app on a tablet or smartphone at one or more sites. Users can configure this themselves, on their own device. A separate help sheet is available to them

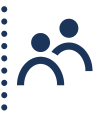

**What's Shared User Mode? Many users** can share use of the app on a single device across **one or more sites**. End users cannot set this up. A **Timegate ID** and **Password** are needed for set up

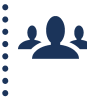

**What's Multi User Mode? You and/or others** use the app on a device in one place, e.g. wall-mounted tablet or a tablet scanning employees at an event. Needs **Timegate ID** and **Password** to set up

### **CONFIGURING MULTI USER MODE**

**How do I configure the Employee App for Multi User mode?**  After **Multi User Mode** registration, the following screen loads. Enter your **Timegate Username** and **Password**:

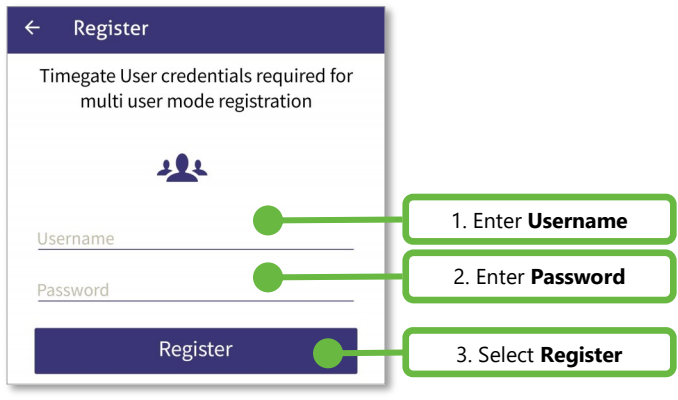

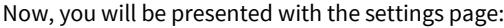

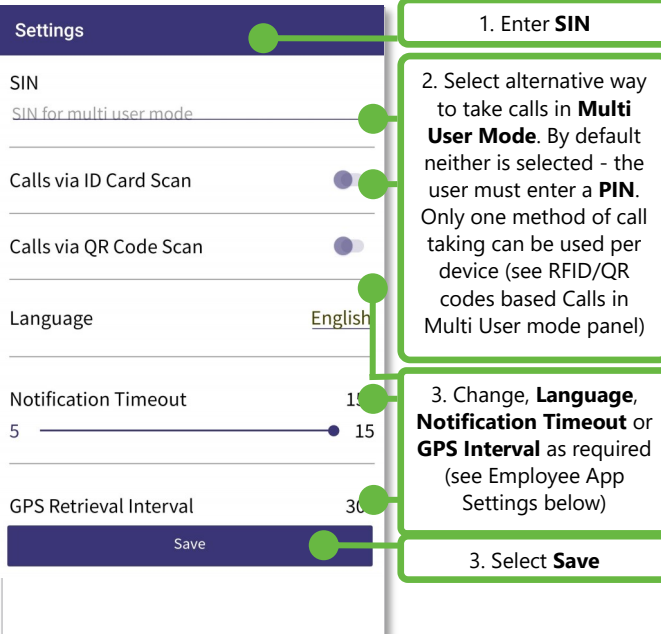

Once saved, the Timegate Multi User menu is loaded. This will be the landing page when opening in the future. The user can choose to Book **On**/ Make a **Check** call/Book **Off**/leave **Voicemail**/raise an **SOS** for themselves or others

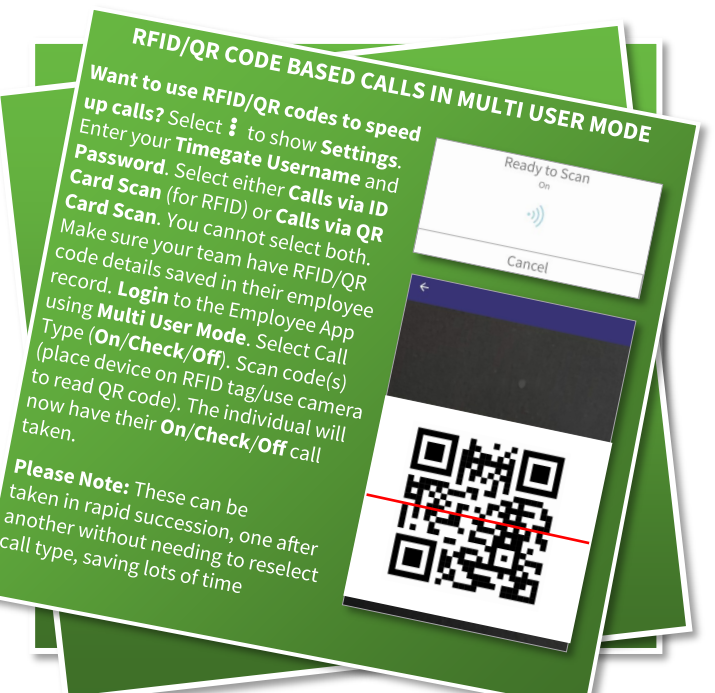

#### **ON, OFF & CHECK CALLS**

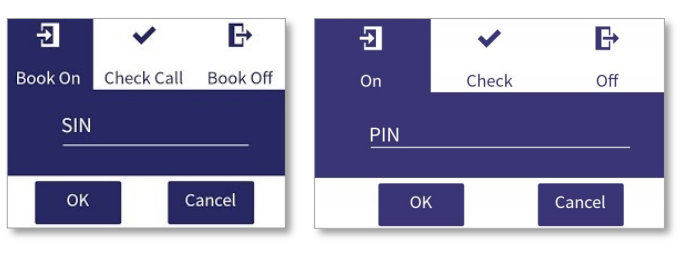

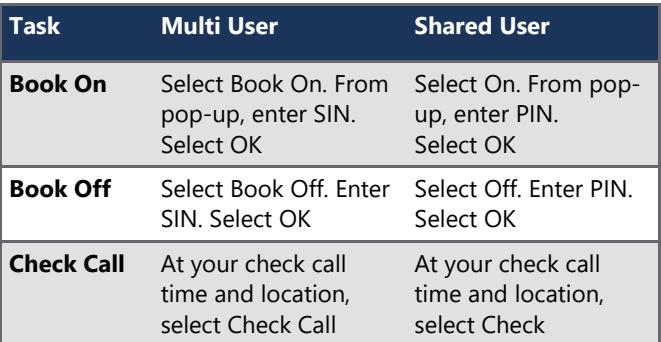

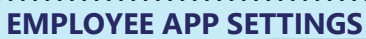

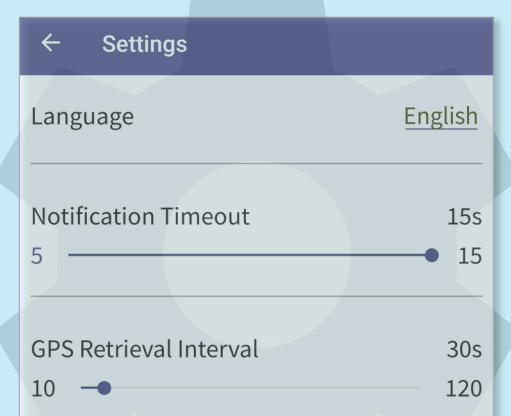

**Can anyone change settings?** Yes. Select :, then **Settings**. In Multi User Mode you will need to enter your **Timegate Username** and **Password**  then select **Login. After making changes, select Save** before leaving the page.

The following settings are available to change in both User Modes:

- **Language** Some company's provide multi-Language support e.g. English/French. Select Language, Choose the required language. Select **OK**
- **Notification Time Out** This is the amount of time that notifications are shown on screen. Select your required time in seconds
- **GPS Retrieval Interval** This value is the number of seconds that the system waits between taking GPS location readings for your device (when enabled)